# **Electronic Employer Contributions Manual**

# **TIC International Corporation**

Established January 2009 Updated August 2013

# **TABLE OF CONTENTS**

| Electronic Submission Instructions            | 3  |
|-----------------------------------------------|----|
| Mailing Payment Information                   | 18 |
| Viewing Electronic Contribution History       | 19 |
| Using Prior History File to Create a New File |    |
| File Layout Specifications                    | 27 |
| Converting Excel to a Comma Delimited File    |    |

# **Electronic Submission Instructions**

1. Go to <u>www.tici.com</u> web page and select Benefit Inquiry Site.

|                       | International Corporation<br>11590 North Meridian St., Suite 600<br>Carmel, IN 46032 - 4529<br>Ph: 317.580.8686   Fax: 317.580.8699   Email: tic@tici.com                                                                                     |
|-----------------------|----------------------------------------------------------------------------------------------------|
|                       |                                                                                                    |
| Company Information   | <b>TIC International Corporation</b> (TIC) specializes in consulting and third party administration for multiemployer health care, defined benefit pension, and defined contribution (401(k) plane. A sister company of TIC, United Actuarial |
| Benefit Inquiry Site  | defined contribution/401(k) plans. A sister company of TIC, <u>United Actuarial</u><br><u>Services, Inc.</u> specializes in actuarial consulting to these multiemployer plans.                                                                |
| TIC Research Material | Employee benefit plan trustees needing a consultant, or administrator to deal with the challenges of plan design, funding, eligibility testing, claim                                                                                         |
| BENEFIT               | adjudication, benefit payment, FASB ASC 965 (formerly SOP 92-6), COBRA,<br>HIPAA, SPD's, QMCSO's or QDRO's will welcome the comprehensive                                                                                                    |
| ADMINISTRATORS        | service solutions available at TIC International Corporation.                                                                                                    |
| AND                   | To learn more about TIC International Corporation, please click on the<br>company information link.                                                                                                    |
| CONSULTANTS           |                                                                                                    |
| SINCE                 | TIC International Corporation                                                                                                    |
| 1951                  | 11590 North Meridian St., Suite 600<br>Carmel, IN 46032- 4529                                                                                                    |
|                       | Ph: 317.580.8686 • Fax: 317.580.8699 • Email: <u>tic@tici.com</u>                                                                                                    |

2. Sign on to the TIC Benefit Inquiry Site using your Employer Identification Number assigned by the Fund Office. First-time employers should contact the TIC Fund Office for a one-time generic password. Employers posting to multiple funds will need each fund number's generic password; however, the employer may assign the same personal password for each fund during the setup process for each fund.

|                                                                                                    | SSWORDS ARE CASE-SENSITIVE                                                                                                    |
|----------------------------------------------------------------------------------------------------|----------------------------------------------------------------------------------------------------|
| TIC                                                                                                    | international       11590 North Meridian St., Suite 600         Carmel, IN 46032- 4529         Ph: 317.580.8686   Fax: 317.580.8699   Email: tic@tici.com                                                                                                    |
| BIS Menu  Terms & Conditions  System Maint. Schedule Home                                                                                                    | BENEFIT INQUIRY SITE - for - Current<br>Status                                                                                                    |
| If you are a participant of<br>the Benefit Inquiry Site and<br>you have forgotten your<br>password, you may click on<br>the forgot password link<br>below to recover your<br>password. | If you are a first time user and need to establish access to the Benefit Inquiry Site, you may do so by entering in your User ID (SSN) and <u>Assigned Password</u> .<br><b>Attention Employers:</b><br>If you are a first time user and need to establish access to the Benefit Inquiry Site, you may do so by entering in your Employer ID Number (EIN) and <u>Assigned Password</u> . |
| Forgot Password?                                                                                                    | ID: PASSWORD:                                                                                                    |
|                                                                                                    | Login Reset                                                                                                    |
|                                                                                                    | Important Notice:                                                                                                    |
|                                                                                                    | Before using the Benefit Inquiry Site, you must read and agree to the Terms and Conditions. Once you have agreed to the Terms and Conditions, you may enter your User ID and Password to log on to the Benefit Inquiry Site.                                                                                                    |
|                                                                                                    | By entering your User ID and Password to gain access to the site, you will have acknowledged your agreement with the <b>Terms and Conditions</b> for the use of this site.                                                                                                    |

3. First-time users should enter their personal information and set up a new password. Should the password be misplaced or forgotten contact the TIC Fund Office to reset your password.

| BIS Contrac                                                                              | tor Sign U                                       | p Screen                                                                                                    |
|------------------------------------------------------------------------------------------|--------------------------------------------------|----------------------------------------------------------------------------------------------------|
| WELCOME NEW CO                                                                           | NTRACTOR                                         |                                                                                                    |
| In order to view your E<br>fill in all fields.                                           | 3enefits Online                                  | , you must complete the following form. Please                                                                                            |
| press the "SIGN UP" E                                                                    | Button. Once y                                   | form, please double check your information and<br>our information is verified and processed you will<br>vord to the Benefit Inquiry Site. |
| Your First Name:                                                                         |                                                  | Your Last Name:                                                                                                    |
| Company Name:                                                                            |                                                  |                                                                                                    |
| yourself a password<br>password in the con<br>(NOTE: Passwords n<br>letters and numbers. | and then con<br>firm password<br>nust be at leas | st six characters long and contain ONLY                                                                                                   |
|                                                                                          | 1                                                |                                                                                                    |
| New Password:                                                                            |                                                  | Confirm New Password:                                                                                                    |

NOTE: Once the employer and personal information is entered, the user will return to the Log on Screen to enter the Employer Identification Number with the new password.

4. At the Employer Menu click on Electronic Employer Contributions.

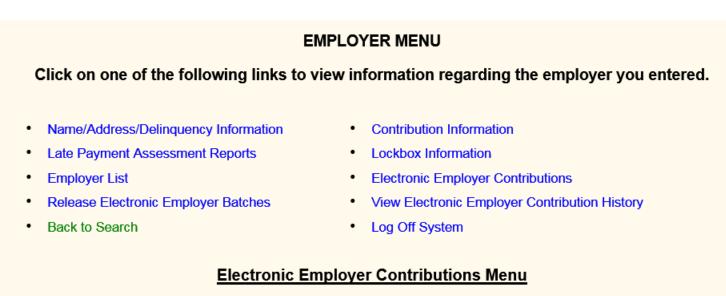

\* Electronic Employer Contributions User Manual

5. Click on Manual Entry Mode or File Upload Entry Mode

Please select the mode of entry for this contribution upload.

**Manual Entry Mode** 

CSV (.csv) Comma Delimited File Upload Entry Mode

- a) Manual Entry mode lets the user key employee reports online with multiple work dates, trades, and differential data in order to transmit a data file to TIC.
- b) Upload File Entry mode provides the user with a web browser to upload a file already created in the file layout per this manual.

### 6. When selecting CSV Upload Entry Mode verify the employer information and click CONTINUE

Electronic Employer Contributions - Employer Agreement Verification Process

| Employer Name:   | ABLE ELECTRIC  |
|------------------|----------------|
| Employer ID:     | 12345          |
| Employer Suffix: | 0              |
| Address:         | 1234 N MAIN ST |
| City:            | OMAHA          |
| State:           | NE             |
| Zip Code:        | 68111-0000     |
| Telephone:       | (402) 555-1212 |

You have selected "CSV (.csv) Comma Delimited File Upload Entry Mode" for the above employer. Please review this information and if correct then CONTINUE

If you do no not wish to make a "CSV (.csv) Comma Delimited File Upload Entry Mode" for this employer or if the above employer information is incorrect then please contact the fund office and TERMINATE

7. To upload a file click the Browse button and find the selected file on your computer system. Double click on file or select file and click Open. Click on Upload to submit your file.

| Employer Name: Af           | BLE ELECTRIC                           |                  |                         | Choose File to Upload                            |                             | X                  |
|-----------------------------|----------------------------------------|------------------|-------------------------|--------------------------------------------------|-----------------------------|--------------------|
| Employer ID: 12             | 345                                    |                  |                         |                                                  |                             |                    |
| Employer Suffix: 0          |                                        |                  |                         | Computer 🕨 users (\\ti                           | cfs1) (F:) ► Shudson ► EEC  | ✓  Search EEC      |
|                             | 34 N MAIN ST                           |                  |                         |                                                  |                             | ≣ - □ 0            |
| City: Of                    |                                        |                  |                         | Organize   New folder                            |                             | ≣ - □ 0            |
| State: NE<br>Zip Code: 68   |                                        |                  |                         | 🗼 Bingham 🔷                                      | Name                        | Date modified      |
| Telephone: (4               |                                        |                  |                         | 👢 claims                                         | EEC_BS_TEST.xlsx            | 11/7/2014 1:33 PM  |
| Telephone. (4               | 521 555-1212                           |                  |                         | COBRA Stimulus                                   | EEC_Contractors.xls         | 10/26/2011 4:26 PM |
| Based on the agreem         | ent information currently              | on file for this | company, the value      | L Creditable Coverage HIPAA                      |                             |                    |
| FILE LAYOUT DESC            | RIPTION                                |                  |                         |                                                  | EEC_test.csv                | 10/29/2014 12:04   |
| FIELD NAME                  | FORMAT                                 | <u>LENGTH</u>    | REQUIRED                |                                                  | a eec_test_4ssn.csv         | 11/11/2014 10:05   |
| EMPLOYEE SSN                | NUMERIC                                | 9                | YES                     | L EEC                                            | 闦 eec_test_4ssn.xls         | 11/11/2014 10:05   |
| WORK DATE                   | NUMERIC - CCYYMMD                      |                  | YES                     | 🗼 Kansas                                         | 🗟 eec_test_cesy315.csv      | 11/12/2014 10:35   |
| GROSS WAGES<br>HOURS WORKED | NUMERIC - DECIMAL<br>NUMERIC - DECIMAL | 9                | *                       | 👢 Lansing 📰                                      | 🔄 eec_test_cesy315.xlsx     | 11/12/2014 10:35   |
| HOURS PAID                  | NUMERIC - DECIMAL                      | 9                | *                       | 🐌 Monarch Models                                 | a eec_test_cesy315_1450.csv | 11/12/2014 11:46   |
| BASE PAID                   | NUMERIC - DECIMAL                      | 9                | *                       | monthly reports                                  | eec_test_cesy315_1450.xlsx  | 11/12/2014 11:46   |
| VARIABLE AMOUNT             | NUMERIC - DECIMAL                      | 9                | *                       | OPS                                              |                             |                    |
| LAST NAME                   | ALPHA                                  | 15               | YES                     | RX data                                          | EEC_VAR_TEST.csv            | 10/29/2014 10:22 🔻 |
| FIRST NAME                  | ALPHA                                  | 10               | YES                     | KX data 👻                                        | • 111                       | 9                  |
| TRADE                       | ALPHA<br>ALPHA                         | 2                | *                       | File name: eec_test_4                            | ssn.csv                     | ✓ All Files (*.*)  |
| DIFFERENTIAL                | ALPHA                                  | 2                |                         |                                                  |                             |                    |
| * Pursuant to the           | Collective Bargaining                  | a Aareeme        | nt (CBA)                |                                                  |                             | Open Cancel        |
|                             |                                        | ,                |                         |                                                  |                             | .41                |
| Select one of the f         | ollowing options:                      |                  |                         |                                                  |                             |                    |
| 1. Upload Your File -       | Please format your file as a           | comma delim      | ited CSV (.csv) file in | the order listed above and import your data now. |                             |                    |
| File:                       | F                                      | Browse           | Upload                  |                                                  |                             |                    |
| 1 110.                      |                                        | //04/30          | opidad                  |                                                  |                             |                    |

#### Electronic Employer Contributions - Employer Agreement Verification Process

NOTE: To continue you must have already created your contribution file in the comma-separated format. To ensure your file contains the proper detail format see pages 27-28.

8. This page will show the uploaded file records with a breakdown by each work date, trade, and differential. It will also include the totals for each plan with a total amount due for this contribution file. If you have questions on the rates or amounts and need assistance, contact the TIC Fund Office and ask for the Data Entry Supervisor or the Lead Balancing Clerk.

|                    | J                   |                |                    | 0                                                   |                      |                        |             |
|--------------------|---------------------|----------------|--------------------|-----------------------------------------------------|----------------------|------------------------|-------------|
| IMPORTANT          | INFORMATION:        |                |                    |                                                     |                      |                        |             |
|                    | listed below within |                |                    | n please print a receip<br>nt and view your receipt |                      |                        |             |
| IF YOU <u>DO N</u> | IOT AGREE WITH      | THE TOTAL      | AMOUNT DUE BEI     | LOW and wish to canc                                | el this upload the   | Abort Upload           |             |
| lf you would       | d like to edit yo   | ur upload f    | ile data then 🛛 F  | Perform File Edits                                  |                      |                        |             |
| VIEW PRIN          | TER FRIENDLY        | RECEIPT        |                    |                                                     |                      |                        |             |
| -                  |                     |                | inted a receip     | ot please click (                                   | on the 'Proce        | ss Contributio         | n' button   |
| to comple          | ete the trans       | saction.       |                    |                                                     |                      |                        |             |
| Process            | Contribution        |                |                    |                                                     |                      |                        |             |
| ELECTRONIC         | C EMPLOYER CO       | TRIBUTION      | CONFIRMATION       |                                                     |                      |                        |             |
| Fund Na            | ame: TEST FUND      | FOR TIC INT    | ERNATIONAL COP     | RPORATION COMPUT                                    | ER DIVISION          |                        |             |
| Employer Na        | ame: ABLE ELECT     | FRIC           |                    |                                                     |                      |                        |             |
| Employe            | er ID: 12345        |                |                    |                                                     |                      |                        |             |
| Employer Su        | uffix: 0            |                |                    |                                                     |                      |                        |             |
|                    | ress: 1234 N MAIN   | ST             |                    |                                                     |                      |                        |             |
|                    | City: OMAHA         |                |                    |                                                     |                      |                        |             |
|                    | tate: NE            |                |                    |                                                     |                      |                        |             |
|                    | ode: 68111          |                |                    |                                                     |                      |                        |             |
| Teleph             | one: (402) 555-12   | 12             |                    |                                                     |                      |                        |             |
|                    |                     |                |                    |                                                     |                      |                        |             |
| File load suc      | cessful. You mus    | t click the 'P | rocess Contributio | on' button above to se                              | nd this transaction  | n to TIC for processin | g.          |
|                    |                     |                |                    |                                                     |                      | -                      | -           |
|                    |                     |                | tion is: WIF9HOGO  |                                                     |                      |                        |             |
| The follow         | ving is a break     | down of t      | he dollar amou     | nts by Trade, Diffe                                 | erential, Work       | Date and Plan.         |             |
| TR DIE Wo          | ork Dt Hrs          | Gross \$       | \$ Amt             | <u>A1</u>                                           | <u>E1</u>            | <u>H2</u>              | <u>P1</u>   |
| 0 2014             | 41031 4110.50       | \$130,166.27   | \$70,289.55        | \$6,165.75                                          | \$2,055.25           | \$34,117.15            | \$27,951.40 |
| 50 2014            | 41031 136.00        | \$2,081.48     | \$2,325.60         | \$204.00                                            | \$68.00              | \$1,128.80             | \$924.80    |
| 55 2014            | 41031 64.00         | \$1,077.44     | \$1,094.40         | \$96.00                                             | \$32.00              | \$531.20               | \$435.20    |
|                    | 41031 441.00        |                | \$7,541.10         | \$661.50                                            | \$220.50             | \$3,660.30             | \$2,998.80  |
| 80 2014            | 41031 197.00        | \$4,824.53     | \$3,368.70         | \$295.50                                            | \$98.50              | \$1,635.10             | \$1,339.60  |
| The follow         | ving is a break     | down of th     | e dollar amour     | nt owed for each p                                  | plan.                |                        |             |
| Plan Code          | Plan Name           |                | Dollar Amount      | Submit Payment To:                                  | TIC Test F           | und                    |             |
| A1                 | ANNUITY             |                | \$7,422.75         |                                                     | 6405 Meto            | alf                    |             |
| E1                 | EDUCATION           |                | \$2,474.25         |                                                     | Suite 200            |                        |             |
| H2                 | HLTH CARE           |                | \$41,072.55        |                                                     | Overland             | Park, KS 66202-9998    |             |
| P1                 | PENSION             |                | \$33,649.8D        |                                                     |                      |                        |             |
|                    |                     |                |                    | Make one check pay                                  | able to: TIC Test Fi | und                    |             |
| т                  | he Total Amount I   | Due is:        | \$84,619.35        |                                                     |                      |                        |             |
|                    | ne total Anount     |                | 404,013.35         |                                                     |                      |                        |             |
|                    |                     |                |                    |                                                     |                      |                        |             |

9. To manually enter employee contribution amounts click on the Manual Entry Mode option.

Please select the mode of entry for this contribution upload.

Manual Entry Mode

CSV (.csv) Comma Delimited File Upload Entry Mode

10. Verify the employer information and click Continue.

**Electronic Employer Contributions - Employer Agreement Verification Process** 

| Employer Name:   | ABLE ELECTRIC  |
|------------------|----------------|
| Employer ID:     | 12345          |
| Employer Suffix: | 0              |
| Address:         | 1234 N MAIN ST |
| City:            | OMAHA          |
| State:           | NE             |
| Zip Code:        | 68111-0000     |
| Telephone:       | (402) 555-1212 |

You have selected "Manual Entry Mode" for the above employer. Please review this information and if correct then CONTINUE

If you do no not wish to make a "Manual Entry" for this employer or if the above employer information is incorrect then please contact the fund office and TERMINATE

11.At this screen enter SSN, first name, last name, gross wages, hours worked, hours paid, work date, trade, and differential. Each agreement or Collective Bargaining Agreement (CBA) may require gross wages, hours paid, base paid, etc. Trade and differential may not pertain to every agreement or CBA. If so, leave those fields blank.

#### ELECTRONIC EMPLOYER CONTRIBUTION - ADD NEW RECORD

| SSN               | FIRST NAME                                                                                | LAST NAME    | GROSS WAGES | HOURS WORKED | HOURS PAID  | BASE PAID  | VARIABLE AMT   | WORK DATE (MMDDCCYY) | TRADE | DIFFERENTIAL |  |  |  |  |
|-------------------|-------------------------------------------------------------------------------------------|--------------|-------------|--------------|-------------|------------|----------------|----------------------|-------|--------------|--|--|--|--|
| 123456789         | Test                                                                                      | Person       | 1500        | 150          | 150         | 0.00       | 0.00           | 12312012             |       |              |  |  |  |  |
|                   | SAVE CANCEL                                                                               |              |             |              |             |            |                |                      |       |              |  |  |  |  |
|                   | ELECTRONIC EMPLOYER CONTRIBUTION - EDITS                                                  |              |             |              |             |            |                |                      |       |              |  |  |  |  |
| You may abo       | You may abort this transaction by clicking on the 'Abort Upload' button. Abort Upload     |              |             |              |             |            |                |                      |       |              |  |  |  |  |
| MESSAGE:          | MESSAGE: Your addition to the file was successful and the new information has been saved. |              |             |              |             |            |                |                      |       |              |  |  |  |  |
|                   | ETE SSN SSN                                                                               |              |             |              | OURS WORKED | HOURS PAID | BASE PAID VARI |                      |       | DIFFERENTIAL |  |  |  |  |
| EDIT D            | ELETE 1234567                                                                             | 39 Test Pers | son         | 1,500.00     | 150.00      | 150.00     | 0.00           | 0.00 12312012        |       |              |  |  |  |  |
|                   |                                                                                           |              |             |              |             |            |                |                      |       |              |  |  |  |  |
| SSN               | FIRST NAME                                                                                | LAST NAME    | GROSS WAGES | HOURS WORKED | HOURS PAID  | BASE PAID  | VARIABLE AMT   | WORK DATE (MMDDCCYY) | TRADE | DIFFERENTIAL |  |  |  |  |
|                   |                                                                                           |              | 0.00        | 0.00         | 0.00        | 0.00       | 0.00           | 12312012             |       |              |  |  |  |  |
| ADD RECORD CANCEL |                                                                                           |              |             |              |             |            |                |                      |       |              |  |  |  |  |
| Continue          |                                                                                           |              |             |              |             |            |                |                      |       |              |  |  |  |  |

Press Save to add first employee and key in next employee information

### 12.Add records until completed then press Continue when finished

\*Note: You may change work date, trade, and differential combinations per employee record. ELECTRONIC EMPLOYER CONTRIBUTION - EDITS

You may abort this transaction by clicking on the 'Abort Upload' button. Abort Upload

MESSAGE: Your addition to the file was successful and the new information has been saved.

 EDIT SSN
 DELETE SSN
 SSN
 FIRST NAME
 LAST NAME
 GROSS WAGES
 HOURS WORKED
 HOURS PAID
 BASE PAID
 VARIABLE AMT
 WORK DATE
 TRADE
 DIFFERENTIAL

 EDIT
 DELETE
 123456789
 Test
 Person
 1,500.00
 150.00
 0.00
 0.00
 12312012

| SSN       | FIRST NAME | LAST NAME | GROSS WAGES | HOURS WORKED | HOURS PAID | BASE PAID | VARIABLE AMT | WORK DATE (MMDDCCYY) | TRADE | DIFFERENTIAL |
|-----------|------------|-----------|-------------|--------------|------------|-----------|--------------|----------------------|-------|--------------|
| 123654789 | Test2      | Person    | 2000        | 200          | 205        | 0.00      | 0.00         | 12312012             |       |              |

ADD RECORD CANCEL

Once you are finished adding and editing your records, please click the 'continue' button below to proceed.

Continue

#### **ELECTRONIC EMPLOYER CONTRIBUTION - EDITS**

You may abort this transaction by clicking on the 'Abort Upload' button. Abort Upload

MESSAGE: Your addition to the file was successful and the new information has been saved.

| EDIT SSN | DELETE SSN | SSN       | FIRST NAME | LAST NAME | GROSS WAGES | HOURS WORKED | HOURS PAID | BASE PAID | VARIABLE AMT | WORK DATE T | RADE | DIFFERENTIAL |
|----------|------------|-----------|------------|-----------|-------------|--------------|------------|-----------|--------------|-------------|------|--------------|
| EDIT     | DELETE     | 123456789 | Test       | Person    | 1,500.00    | 150.00       | 150.00     | 0.00      | 0.00         | 12312012    |      |              |
| EDIT     | DELETE     | 123654789 | Test2      | Person    | 2,000.00    | 200.00       | 205.00     | 0.00      | 0.00         | 12312012    | CM   |              |

| SSN                                                                                                    | FIRST NAME           | LAST NAME                 | GROSS WAGES          | HOURS WORKED          | HOURS PAID | BASE PAID | VARIABLE AMT | WORK DATE (MMDDCCYY) | TRADE DIFFERENTIAL |  |  |
|----------------------------------------------------------------------------------------------------|----------------------|---------------------------|----------------------|-----------------------|------------|-----------|--------------|----------------------|--------------------|--|--|
|                                                                                                    |                      |                           | 0.00                 | 0.00                  | 0.00       | 0.00      | 0.00         | 12312012             |                    |  |  |
|                                                                                                    |                      |                           |                      |                       |            |           |              |                      |                    |  |  |
| ADD RECORD CANCEL                                                                                           |                      |                           |                      |                       |            |           |              |                      |                    |  |  |
|                                                                                                    |                      |                           |                      |                       |            |           |              |                      |                    |  |  |
| Once you are finis                                                                                          | hed adding and editi | ng your records inlease c | ick the 'continue' l | outton below to proce | and        |           |              |                      |                    |  |  |
| Ince you are finished adding and editing your records, please click the 'continue' button below to proceed. |                      |                           |                      |                       |            |           |              |                      |                    |  |  |
| Continue                                                                                                    |                      |                           |                      |                       |            |           |              |                      |                    |  |  |

13. This page displays the entire file summary with sub-total breakdown for each work date, trade, and differential combination. It includes totals for each plan with a total amount due for this contribution file. If you have questions on the rates or amounts and need assistance, contact the TIC Fund Office and ask for the Data Entry Supervisor or the Lead Balancing Clerk.

|                                                                      | / 1        |                |                   | U              |                |            |                |              |           |          |
|----------------------------------------------------------------------|------------|----------------|-------------------|----------------|----------------|------------|----------------|--------------|-----------|----------|
| IMPORTANT INFORM                                                     |            |                |                   |                |                |            |                |              |           |          |
| IF YOU <u>AGREE</u> WITH<br>the address listed be<br>RECEIPT ' link. |            |                |                   |                |                |            |                |              |           |          |
| IF YOU DO NOT AGE                                                    |            | THE TOTAL      | AMOUNT DU         | JE BELOW ar    | nd wish to c   | ancel this | upload then    | Abort Uplo   | ad        |          |
| lf you would like t                                                  | o edit yo  | ur upload f    | ile data the      | en Perforr     | n File Edi     | ts         |                |              |           |          |
| VIEW PRINTER FR                                                      | IENDLY     | RECEIPT        |                   |                |                |            |                |              |           |          |
| Once you have                                                        |            |                | <u>inted</u> a re | ceipt ple      | ase clic       | k on th    | e 'Proces:     | s Contribu   | rtion' bu | tton     |
| to complete th                                                       | e trans    | action.        |                   |                |                |            |                |              |           |          |
| Process Contri                                                       | oution     |                |                   |                |                |            |                |              |           |          |
| ELECTRONIC EMPL                                                      | DYER CON   | ITRIBUTION     | CONFIRMA          | TION           |                |            |                |              |           |          |
| Fund Name: TE                                                        | ST FUND I  | FOR TIC INT    | ERNATIONA         | L CORPORA      | TION COMP      | UTER DIV   | ISION          |              |           |          |
| Employer Name: AE                                                    | LE ELECT   | RIC            |                   |                |                |            |                |              |           |          |
| Employer ID: 12                                                      | 345        |                |                   |                |                |            |                |              |           |          |
| Employer Suffix: 0                                                   |            |                |                   |                |                |            |                |              |           |          |
| Address: 12                                                          | 34 N MAIN  | ST             |                   |                |                |            |                |              |           |          |
| City: ON                                                             | АНА        |                |                   |                |                |            |                |              |           |          |
| State: NE                                                            |            |                |                   |                |                |            |                |              |           |          |
| Zip Code: 68                                                         | 111        |                |                   |                |                |            |                |              |           |          |
| Telephone: (40                                                       | 2) 555-121 | 2              |                   |                |                |            |                |              |           |          |
|                                                                      | -          |                |                   |                |                |            |                |              |           |          |
| File load successful.                                                | You mus    | t click the 'P | rocess Conti      | ribution' butt | on above to    | send this  | transaction to | TIC for proc | essing.   |          |
| Your confirmation n                                                  | mber for t | this transact  | tion is: TGPS     | SI7VZ6S        |                |            |                |              |           |          |
| The following is                                                     |            |                |                   |                | Trade, D       | Differenti | al, Work Da    | te and Pla   | n.        |          |
| TR DIF Work Dt                                                       | Hrs        | Gross \$       | \$ Amt            | A1             | D1             | E1         | H2             | P1           | P2        | V1       |
| 20121231                                                             |            | \$1,500.00     |                   | \$225.00       | \$0.00         | \$75.00    | \$1,245.00     | \$1.020.00   | \$0.00    | \$0.00   |
| CM 20121231                                                          | 200.00     | \$2,000.00     | \$3,938.00        | \$1,000.00     | \$368.00       | \$0.00     | \$1,370.00     | \$500.00     | \$300.00  | \$400.00 |
|                                                                      |            |                |                   |                |                |            |                |              |           |          |
| The following is                                                     | a breakd   | lown of th     | e dollar ar       | mount owe      | d for eac      | h plan.    |                |              |           |          |
| Plan Code Pla                                                        | n Name     |                | Dollar Amo        | unt Subr       | nit Payment    | Ta         | TIC Test Fun   | a            |           |          |
|                                                                      | NUITY      |                | \$1,225           |                | and a symetric | 10.        | 6405 Metcalf   |              |           |          |
| D1 DU                                                                |            |                | \$368             |                |                |            | Suite 200      |              |           |          |
|                                                                      | UCATION    |                |                   | 5.00           |                |            |                | k, KS 66202- | 9998      |          |
|                                                                      | TH CARE    |                | \$2,615           |                |                |            | 0101101101     | 1,110 00202  |           |          |
|                                                                      | VSION      |                | \$1,520           |                | one check      | navable to | TIC Test Fund  |              |           |          |
| •••                                                                  | PP PEN     |                | \$300             |                | one encer      | payable to | The react dife |              |           |          |
|                                                                      | CATION     |                | \$400             |                |                |            |                |              |           |          |
|                                                                      |            |                | 2400              |                | ature          |            |                |              |           |          |
|                                                                      |            |                |                   | Jight          |                |            |                |              |           |          |
| The Tota                                                             | Amount [   | Due is:        | \$6,503           | 3.00           |                |            |                |              |           |          |

### a) ABORT UPLOAD

Click on Abort Upload to erase contribution file and it will return back to the main Employer Menu. A message that your file has been successfully aborted will display.

#### EMPLOYER MENU

#### Click on one of the following links to view information regarding the employer you entered.

- Name/Address/Delinquency Information
- Late Payment Assessment Reports
- Employer List
- Release Electronic Employer Batches
- Back to Search

- Contribution Information
- Lockbox Information
- Electronic Employer Contributions
- View Electronic Employer Contribution History
- Log Off System

#### Electronic Employer Contributions Menu

\* Electronic Employer Contributions User Manual

MESSAGE: Your Electronic Employer Contribution Upload has been sucessfully aborted.

### b) PERFORM FILE EDITS

Click on Perform File Edits to view the data entered from the manual entries. Options include deleting a record, adding another employee, or changing information on an existing employee by using the on-screen instructions.

#### ELECTRONIC EMPLOYER CONTRIBUTION - EDITS

You may abort this transaction by clicking on the 'Abort Upload' button. Abort Upload

MESSAGE: Your addition to the file was successful and the new information has been saved.

| EDIT SSN | DELETE SSN | SSN       | FIRST NAME | LAST NAME | GROSS WAGES | HOURS WORKED | HOURS PAID | BASE PAID | VARIABLE AMT | WORK DATE | RADE | DIFFERENTIAL |
|----------|------------|-----------|------------|-----------|-------------|--------------|------------|-----------|--------------|-----------|------|--------------|
| EDIT     | DELETE     | 123456789 | Test       | Person    | 150.00      | 150.00       | 150.00     | 0.00      | 0.00         | 12312012  |      |              |
| EDIT     | DELETE     | 123654789 | Test2      | Person    | 200.00      | 200.00       | 205.00     | 0.00      | 0.00         | 12312012  | CM   |              |

| SSN          | FIRST NA  | ME L/       | AST NAME                  | GROSS WAGES | HOURS WOR      | KED HOURS   | PAID BASE F  | AID VARI  | ABLE AMT WOR | RK DATE (MMDDCC | YY) TRADE    | DIFFERENTIAL    |
|--------------|-----------|-------------|---------------------------|-------------|----------------|-------------|--------------|-----------|--------------|-----------------|--------------|-----------------|
|              |           |             |                           | 0.00        | 0.00           | 0.00        | 0.00         | 0.00      |              | 1231201         | 2 🗸          |                 |
| Once you a   |           | and editing | g your records, please cl |             | button below t |             | CANCEL       | N - EDITS |              |                 |              |                 |
| DIT INFO     | SSN       | FIRST NAME  | E LAST NAME               | GR          | DSS WAGES      | HOURS WORKE | D HOURS PAID | BASE PAI  | VARIABLE AM  | T WORK DATE (MN | IDDCCYY) TRA | DE DIFFERENTIAL |
| Current Info | 123654789 | Test2       | Person                    |             | 200.00         | 200.0       | 0 205.00     | 0.0       | D 0.0        | 0 12312012      | CI           | 1               |

| . 8 |              | 33N       |       | JEAST NAME | GROSSWAGES | HOURS WORKED | TIOURS FAID | DAGEFAID | VARIADEL AWIT | WORK DATE (WWDDCCTT) | TRADE | DITERENTIAL |
|-----|--------------|-----------|-------|------------|------------|--------------|-------------|----------|---------------|----------------------|-------|-------------|
| I   | Current Info | 123654789 | Test2 | Person     | 200.00     | 200.00       | 205.00      | 0.00     | 0.00          | 12312012             | CM    |             |
|     | New Info     | 123654789 | Test2 | Person     | 200.00     | 200.00       | 205.00      | 0.00     | 0.00          | 12312012             |       | ~           |
|     |              |           |       |            |            |              |             |          |               |                      |       |             |

SAVE CANCEL

### c) PROCESS CONTRIBUTION

Click Process Contribution to complete the manual file upload. If an additional receipt is necessary, go to View Electronic Employer Contribution History, select the confirmation number, and click on View Receipt. Use your browser print button.

#### EMPLOYER MENU

#### Click on one of the following links to view information regarding the employer you entered.

- Name/Address/Delinquency Information
- Late Payment Assessment Reports
- Employer List
- Release Electronic Employer Batches
- Back to Search

- Contribution Information
- Lockbox Information
- Electronic Employer Contributions
- View Electronic Employer Contribution History
- Log Off System

#### Electronic Employer Contributions Menu

\* Electronic Employer Contributions User Manual

MESSAGE: Load Successful. Again your confirmation number is JWUY1DMXK8

\*Please include this confirmation receipt with the payment\*

**NOTE:** This file will not be processed until payment/deposit is received by the Fund Office.

# **Mailing Payment Information**

Once the File Load is Successful:

- 1. Print receipt.
- 2. Click the "Process Contribution" button to send this file to TIC for processing.
- 3. Attach receipt to your remittance check and send payment to address printed on the receipt(s) within 5 business days.
- 4. Keep copy of receipt(s) for your records.

# **Viewing Electronic Contribution History**

1. The Employer Menu has an option to View Electronic Employer Contribution History. This will show you the files for the work months you have already submitted electronically.

#### EMPLOYER MENU

#### Click on one of the following links to view information regarding the employer you entered.

- Name/Address/Delinquency Information
- Late Payment Assessment Reports
- Employer List
- Release Electronic Employer Batches
- Back to Search

- Contribution Information
- Lockbox Information
- Electronic Employer Contributions
- View Electronic Employer Contribution History
- Log Off System

#### Electronic Employer Contributions Menu

\* Electronic Employer Contributions User Manual

| DELETE   | CONFIRMATION # | TIC RELEASED | UPLOAD DATE | VIEW RECEIPT |
|----------|----------------|--------------|-------------|--------------|
| [Delete] | JWUY1DMXK8     | YES          | 1/19/2015   | View Receipt |
| [Delete] | DQYX48ZNS6     | YES          | 2/5/2014    | View Receipt |
| [Delete] | BIPZ69GS2O     | YES          | 9/18/2013   | View Receipt |
| [Delete] | AZC5QJYLCW     | YES          | 9/6/2013    | View Receipt |
| [Delete] | HN3LFIBIYB     | YES          | 9/6/2013    | View Receipt |
| [Delete] | LS8HH8LG0K     | YES          | 9/6/2013    | View Receipt |
| [Delete] | SGP04JHBVJ     | YES          | 9/6/2013    | View Receipt |
| [Delete] | SWBGOLMIOF     | YES          | 9/6/2013    | View Receipt |
| [Delete] | 5LFMNU7EXX     | YES          | 9/5/2013    | View Receipt |
| [Delete] | LP5EDGIVHE     | YES          | 9/5/2013    | View Receipt |
| [Delete] | MIZRCZ/F4Q     | YES          | 9/5/2013    | View Receipt |
| [Delete] | Y2ZY16WJ58     | YES          | 9/5/2013    | View Receipt |
| [Delete] | 9CHPQDMERN     | YES          | 9/4/2013    | View Receipt |
| [Delete] | 25LVWXQNWG     | YES          | 9/3/2013    | View Receipt |
| [Delete] | 6VNLIVHTO2     | YES          | 9/3/2013    | View Receipt |
| [Delete] | BQEZJJC4IW     | YES          | 9/3/2013    | View Receipt |
| [Delete] | QE9N3QVA87     | YES          | 9/3/2013    | View Receipt |
| [Delete] | QY6SJGIY9X     | YES          | 9/3/2013    | View Receipt |
| [Delete] | RL20RY65P3     | YES          | 9/3/2013    | View Receipt |
| [Delete] | QT2X4TSUIC     | YES          | 8/30/2013   | View Receipt |

2. To view the confirmation page with totals or to print again, select View Receipt.

3. If you would like to print the confirmation page, use your browser print option.

| ELECTRONIC EM    | PLOYER CONTRIBUTION CONFIRMATION                                                            | Go Back                               |
|------------------|---------------------------------------------------------------------------------------------|---------------------------------------|
| You may pri      | int this receipt by clicking on the your browser's print button or by selecting 'File' then | 'Print' from your browser's menu bar. |
| Fund Name:       | TEST FUND FOR TIC INTERNATIONAL CORPORATION COMPUTER DIVISION                               |                                       |
| Employer Name:   | ABLE ELECTRIC                                                                               |                                       |
| Employer ID:     | 12345                                                                                       |                                       |
| Employer Suffix: | 0                                                                                           |                                       |
| Address:         | 1234 N MAIN ST                                                                              |                                       |
| City:            | OMAHA                                                                                       |                                       |
| State:           | NE                                                                                          |                                       |
| Zip Code:        | 68111                                                                                       |                                       |
| Telephone:       | (402) 555-1212                                                                              |                                       |

File load successful. Your confirmation number for this transaction is: BIPZ69G \$20

The following is a breakdown of the dollar amounts by Trade, Differential, Work Date and Plan.

| TR DIF | Work Dt  | Hrs    | Gross \$   | <u>\$ Amt</u> | <u>A1</u> | <u>D1</u> | <u>H2</u>  | <u>I1</u> | <u>P1</u>  | <u>P2</u> | <u>T1</u> | <u>V1</u>  |
|--------|----------|--------|------------|---------------|-----------|-----------|------------|-----------|------------|-----------|-----------|------------|
| A0     | 20130831 | 350.00 | \$3,500.00 | \$1,771.75    | \$12.50   | \$0.00    | \$500.00   | \$6.25    | \$1,250.00 | \$0.00    | \$3.00    | \$0.00     |
| A0     | 20130731 | 350.00 | \$3,500.00 | \$708.70      | \$5.00    | \$0.00    | \$200.00   | \$2.50    | \$500.00   | \$0.00    | \$1.20    | \$0.00     |
| B1 SH  | 20130831 | 150.00 | \$1,500.00 | \$3,637.50    | \$0.00    | \$7.50    | \$345.00   | \$0.00    | \$285.00   | \$0.00    | \$0.00    | \$3,000.00 |
| CC     | 20130831 | 400.00 | \$4,000.00 | \$4,236.00    | \$375.00  | \$501.00  | \$1,950.00 | \$0.00    | \$750.00   | \$75.00   | \$0.00    | \$585.00   |
| CC     | 20130731 | 400.00 | \$4,000.00 | \$1,412.00    | \$125.00  | \$167.00  | \$650.00   | \$0.00    | \$250.00   | \$25.00   | \$0.00    | \$195.00   |

#### The following is a breakdown of the dollar amount owed for each plan.

| Plan Code | Plan Name | Dollar Amount | Submit Payment To:     | TIC Test Fund                |
|-----------|-----------|---------------|------------------------|------------------------------|
| A1        | ANNUITY   | \$517.50      |                        | 6405 Metcalf                 |
| D1        | DUES      | \$675.50      |                        | Suite 200                    |
| H2        | HLTH CARE | \$3,645.00    |                        | Overland Park, KS 66202-9998 |
| 11        | INDUSTRY  | \$8.75        |                        |                              |
| P1        | PENSION   | \$3,035.00    | Make one check payable | to: TIC Test Fund            |
| P2        | SUPP PEN  | \$100.00      |                        |                              |
| T1        | TRAINING  | \$4.20        |                        |                              |
| V1        | VACATION  | \$3,780.00    | Signature              |                              |
|           |           |               |                        |                              |
|           |           |               |                        |                              |

The Total Amount Due is: \$11,765.95

# **Using Prior History File to Create a New File**

1. Select View Electronic Employer Contribution History, choose the history file you want to use as your template for the new file, and select the Confirmation filename.

| DELETE   | CONFIRMATION # | TIC RELEASED | UPLOAD DATE | VIEW RECEIPT |
|----------|----------------|--------------|-------------|--------------|
| [Delete] | JWUY1DMXK8     | YES          | 1/19/2015   | View Receipt |
| [Delete] | DQYX48ZNS6     | YES          | 2/5/2014    | View Receipt |
| [Delete] | BIPZ69GS2O     | YES          | 9/18/2013   | View Receipt |
| [Delete] | AZC5QJYLCW     | YES          | 9/6/2013    | View Receipt |
| [Delete] | HN3LFIBIYB     | YES          | 9/6/2013    | View Receipt |
| [Delete] | LS8HH8LG0K     | YES          | 9/6/2013    | View Receipt |
| [Delete] | SGP04JHBVJ     | YES          | 9/6/2013    | View Receipt |
| [Delete] | SWBGOLMIOF     | YES          | 9/6/2013    | View Receipt |
| [Delete] | 5LFMNU7EXX     | YES          | 9/5/2013    | View Receipt |
| [Delete] | LP5EDGIVHE     | YES          | 9/5/2013    | View Receipt |
| [Delete] | MIZRCZ/F4Q     | YES          | 9/5/2013    | View Receipt |
| [Delete] | Y2ZY16WJ58     | YES          | 9/5/2013    | View Receipt |
| [Delete] | 9CHPQDMERN     | YES          | 9/4/2013    | View Receipt |
| [Delete] | 25LVWXQNWG     | YES          | 9/3/2013    | View Receipt |
| [Delete] | 6VNLIVHTO2     | YES          | 9/3/2013    | View Receipt |
| [Delete] | BQEZJJC4IW     | YES          | 9/3/2013    | View Receipt |
| [Delete] | QE9N3QVA87     | YES          | 9/3/2013    | View Receipt |
| [Delete] | QY6SJGIY9X     | YES          | 9/3/2013    | View Receipt |
| [Delete] | RL20RY65P3     | YES          | 9/3/2013    | View Receipt |
| [Delete] | QT2X4TSUIC     | YES          | 8/30/2013   | View Receipt |

### 2. Select the 'clicking here' option to begin new manual file entry

Upload History View for Confirmation Number JWUY1DMXK8

Go Back

| SSN       | FIRST NAME | LAST NAME | GROSS WAGES | HOURS WORKED | HOURS PAID | BASE PAID | VARIABLE AMT | WORK DATE | TRADE | DIFFERENTIAL |
|-----------|------------|-----------|-------------|--------------|------------|-----------|--------------|-----------|-------|--------------|
| 123456789 | Test       | Person    | 150.00      | 150.00       | 150.00     | 0.00      | 0.00         | 12312012  |       |              |
| 123654789 | Test2      | Person    | 200.00      | 200.00       | 205.00     | 0.00      | 0.00         | 12312012  | CM    |              |

Go Back

If you would like to re-use this file information for a new electronic contribution, you may do so by clicking here.

Change all appropriate information such as work month, hours worked, gross amount, trade, or differential. You may also add additional employees or delete employees you do not want to report in this new file.

### NOTE: This option is to create another manual file.

Do not use this option to upload a CSV file. Instead, go back to the Employer Menu and select Electronic Employer Contributions and select File Upload Entry Mode.

3. To add an employee, select 'Add New Record to File'. Enter SSN, name, and applicable amount fields. The new file will default the same work date for the first record. Change work dates per record as needed. Click Save to return to previous screen.

#### ELECTRONIC EMPLOYER CONTRIBUTION - EDITS

| You m       | ay abort                                                                      | this tra   | ansaction by | y clicking on | the 'Abort   | Upload' button. | Abort Upload | b          |                |                      |              |       |              |
|-------------|-------------------------------------------------------------------------------|------------|--------------|---------------|--------------|-----------------|--------------|------------|----------------|----------------------|--------------|-------|--------------|
| EDIT<br>SSN |                                                                               | .ETE<br>SN | SSN          | FIRST<br>NAME | LAST<br>NAME | GROSS<br>WAGES  |              |            | BASE \<br>PAID | ARIABLE<br>AMT TRADE | DIFFERENTIAL |       |              |
| EDIT        | DEL                                                                           | ETE        | 123456789    | Test          | Person       | 150.00          | 0 150.0      | 0 150.00   | 0.00           | 0.00                 |              |       |              |
| EDIT        | DEL                                                                           | ETE        | 123654789    | Test2         | Person       | 200.00          | 200.0        | 0 205.00   | 0.00           | 0.00 CM              |              |       |              |
|             |                                                                               |            |              |               |              |                 |              |            |                |                      |              |       |              |
| SSN         |                                                                               | FIRST      | NAME         | LAST NAME     |              |                 |              | HOURS PAID | BASE PAID      |                      |              | TRADE | DIFFERENTIAL |
| 98765       | 4321                                                                          | Test       | 3            | Person        |              | 100             | 100          | 120        | 0.00           | 0.00                 | 01312013     |       | <b>&gt;</b>  |
|             | SSN FIRST NAME LAST NAME WAGES WORKED HOURS PAID BASE PAID AMT (MMDDCCYY) TRA |            |              |               |              |                 |              |            |                |                      |              |       |              |

Continue

4. To change a record, click Edit. Make all necessary changes and click Save.

#### ELECTRONIC EMPLOYER CONTRIBUTION - EDITS

| EDIT INFO    | SSN       | FIRST NAME | LAST NAME | GROSS WAGES | HOURS WORKED | HOURS PAID | BASE PAID | VARIABLE AMT | WORK DATE (MMDDCCYY) | TRADE    | DIFFERENTIAL |
|--------------|-----------|------------|-----------|-------------|--------------|------------|-----------|--------------|----------------------|----------|--------------|
| Current Info | 123456789 | Test       | Person    | 150.00      | 150.00       | 150.00     | 0.00      | 0.00         |                      |          |              |
| New Info     | 123456789 | Test       | Person    | 125         | 125          | 125        | 0.00      | 0.00         | 01312013             | <b>~</b> | <            |
|              |           |            |           |             | SAVE CAN     | NCEL       |           |              |                      |          |              |

5. To delete a record, click Delete next to the appropriate employee.

|                                                       | ELECTRONIC EMPLOYER CONTRIBUTION - EDITS                                              |            |                       |         |                  |             |          |            |           |             |      |           |       |              |
|-------------------------------------------------------|---------------------------------------------------------------------------------------|------------|-----------------------|---------|------------------|-------------|----------|------------|-----------|-------------|------|-----------|-------|--------------|
| -                                                     | You may abort this transaction by clicking on the 'Abort Upload' button. Abort Upload |            |                       |         |                  |             |          |            |           |             |      |           |       |              |
| MESSAGE: SSN 123654789 has been successfully deleted. |                                                                                       |            |                       |         |                  |             |          |            |           |             |      |           |       |              |
| EDIT SSN<br>EDIT                                      |                                                                                       |            |                       |         |                  |             |          |            |           |             |      |           |       |              |
| EDIT                                                  | DELETE                                                                                | 9876543    |                       | Perso   |                  |             | 0.00     | 100.00     | 120.00    | 0.00        | 0.00 | 01312013  |       |              |
| SSN                                                   | FIRST N                                                                               | ۵MF        | LAST NAME             |         | GROSS WAGES      | HOURSW      |          | HOURS PAID | BASE PAID | VARIABLE AM |      | MMDDCCYY) | TRADE | DIFFERENTIAL |
|                                                       |                                                                                       |            |                       |         | 0.00             | 0.00        |          | 0.00       | 0.00      | 0.00        |      | 01312013  |       |              |
|                                                       |                                                                                       |            |                       |         |                  | A           | DD RE    | CORD       | CEL       |             |      |           |       |              |
| Once you are                                          | finished addin                                                                        | g and edit | ing your records, ple | ase cli | ck the 'continue | button belo | w to pro | ceed.      |           |             |      |           |       |              |
| Continue                                              |                                                                                       |            |                       |         |                  |             |          |            |           |             |      |           |       |              |

- 6. Once you have made all appropriate changes to the records, click Continue to get to the Confirmation page with totals where you can print your receipt to send with your check for processing.
- 7. You may now Abort the file, Process Contribution, or Perform File Edits

8. This confirmation page is the same page as processing a new file upload. See pages 14 – 17 for instructions.

| IF YOU AGRE                                                                                           | INFORMATION:                                                                                                    |                                           |                                                                                                    |                                                     |                                                            |                                                                                         |                        |
|----------------------------------------------------------------------------------------------------|----------------------------------------------------------------------------------------------------|-------------------------------------------|----------------------------------------------------------------------------------------------------|-----------------------------------------------------|------------------------------------------------------------|-----------------------------------------------------------------------------------------|------------------------|
|                                                                                                    | isted below within                                                                                                    |                                           |                                                                                                    |                                                     |                                                            | it with your remittance che<br>g on the "∕IEW PRINTER FR                                |                        |
| IF YOU <u>DO N</u>                                                                                    | DT AGREE WITH                                                                                                    | THE TOTAL                                 | AMOUNT DUE BEI                                                                                                    | OW and wish to c                                    | ancel this uploa                                           | d then Abort Upload                                                                     |                        |
| lf you would                                                                                          | l like to edit you                                                                                                    | ur upload f                               | file data then F                                                                                                    | Perform File Edit                                   | ts                                                         |                                                                                         |                        |
|                                                                                                    | FER FRIENDLY                                                                                                    | RECEIPT                                   |                                                                                                    |                                                     |                                                            |                                                                                         |                        |
| Once you                                                                                              | have <u>agree</u> d                                                                                                   | d and pri                                 | inted a receip                                                                                                    | ot please clic                                      | k on the 'P                                                | rocess Contributio                                                                      | n' button              |
| to comple                                                                                             | ete the trans                                                                                                    | action.                                   |                                                                                                    |                                                     |                                                            |                                                                                         |                        |
| Process (                                                                                             | Contribution                                                                                                    |                                           |                                                                                                    |                                                     |                                                            |                                                                                         |                        |
| ELECTRONIC                                                                                            | EMPLOYER CON                                                                                                    | TRIBUTION                                 | CONFIRMATION                                                                                                    |                                                     |                                                            |                                                                                         |                        |
| Fund Na                                                                                               | me: TEST FUND F                                                                                                    | OR TIC INT                                | ERNATIONAL COP                                                                                                    | RPORATION COMP                                      | UTER DIVISION                                              | Ī                                                                                       |                        |
| Employer Na                                                                                           | me: ABLE ELECT                                                                                                    | RIC                                       |                                                                                                    |                                                     |                                                            | _                                                                                       |                        |
| Employer                                                                                              | ID: 12345                                                                                                    |                                           |                                                                                                    |                                                     |                                                            | _                                                                                       |                        |
| Employer Sur                                                                                          | ffix: 0                                                                                                    |                                           |                                                                                                    |                                                     |                                                            | _                                                                                       |                        |
| Addre                                                                                                 | ess: 1234 N MAIN                                                                                                    | ST                                        |                                                                                                    |                                                     |                                                            | _                                                                                       |                        |
| C                                                                                                    | City: OMAHA                                                                                                    |                                           |                                                                                                    |                                                     |                                                            |                                                                                         |                        |
| St                                                                                                    | ate: NE                                                                                                    |                                           |                                                                                                    |                                                     |                                                            |                                                                                         |                        |
| Zip Co                                                                                                | ode: 68111                                                                                                    |                                           |                                                                                                    |                                                     |                                                            | _                                                                                       |                        |
| Telepho                                                                                               | one: (402) 555-121                                                                                                    | 2                                         |                                                                                                    |                                                     |                                                            |                                                                                         |                        |
|                                                                                                    |                                                                                                    |                                           |                                                                                                    |                                                     |                                                            |                                                                                         |                        |
|                                                                                                    | Seeful You must                                                                                                    | t click the 'E                            | rocese Contributio                                                                                                  | n' button above to                                  | eand this trans                                            | action to TIC for processin                                                             | a                      |
| File load euco                                                                                        | caalul. Tou mua                                                                                                    |                                           |                                                                                                    |                                                     | send dils dalla                                            | action to the for processin                                                             | 9.                     |
|                                                                                                    |                                                                                                    |                                           | tion is: XHTTOL7B                                                                                                   | <u>14</u>                                           |                                                            |                                                                                         |                        |
|                                                                                                    | ation number for t                                                                                                    | unis u anisac                             |                                                                                                    |                                                     | ifferential M                                              | ork Date and Plan.                                                                      |                        |
| Your confirma                                                                                         |                                                                                                    |                                           | he dollar amou                                                                                                    | nts by Trade, D                                     | merenual, w                                                |                                                                                         |                        |
| Your confirma                                                                                         | ing is a break                                                                                                    |                                           | he dollar amou<br><u>\$ Amt</u>                                                                                     | nts by Trade, D<br><u>A1</u>                        | E1                                                         | <u>H2</u>                                                                               | P                      |
| Your confirma<br>The follow                                                                           | ring is a breake<br>r <u>k Dt</u> <u>Hrs</u>                                                                          | down of t                                 |                                                                                                    |                                                     | -                                                          |                                                                                         | <u>P</u><br>\$1,530.00 |
| Your confirma<br>The follow<br><u>TR DIF</u> Wor                                                      | ring is a breake<br>r <u>k Dt</u> <u>Hrs</u>                                                                          | down of t                                 | <u>\$ Amt</u>                                                                                                    | <u>A1</u>                                           | <u>E1</u>                                                  | <u>H2</u>                                                                               |                        |
| Your confirma<br>The follow<br>IR DIF Wor<br>2013                                                     | r <mark>ing is a break</mark> o<br>r <u>k Dt Hrs</u><br>0131 225.00                                                   | down of th<br><u>Gross \$</u><br>\$225.00 | <u>\$ Amt</u>                                                                                                    | <u>A1</u><br>\$337.50                               | <u>E1</u><br>\$112.50                                      | <u>H2</u>                                                                               |                        |
| Your confirma<br>The follow<br>IR DIF Wor<br>2013                                                     | r <mark>ing is a break</mark> o<br>r <u>k Dt Hrs</u><br>0131 225.00                                                   | down of th<br><u>Gross \$</u><br>\$225.00 | <u>\$ Amt</u><br>\$3,847.50                                                                                         | <u>A1</u><br>\$337.50                               | <u>E1</u><br>\$112.50<br>h plan.                           | <u>H2</u>                                                                               |                        |
| Your confirma<br>The follow<br>IR DIE Wor<br>2013<br>2013<br>The followi<br><u>Plan Code</u><br>A1    | ring is a breakd<br>r <u>k Dt</u> <u>Hrs</u><br>0131 225.00<br>ing is a breakd<br><u>Plan Name</u><br>ANNUITY         | down of th<br><u>Gross \$</u><br>\$225.00 | <u>\$ Amt</u><br>\$3,847.50<br><b>be dollar amour</b><br><u>Dollar Amount</u><br>\$337.50                           | A1<br>\$337.50                                      | <u>E1</u><br>\$112.50<br>h plan.<br>To: TIC<br>640         | <u>H2</u><br>\$1,867.50<br>Test Fund<br>5 Metcalf                                       |                        |
| Your confirms<br>The follow<br>20130<br>The followi<br>Plan Code<br>A1<br>E1                          | ring is a breake<br>rk.Dt Hrs<br>0131 225.00<br>ring is a breaked<br><u>Plan Name</u><br>ANNUITY<br>EDUCATION         | down of th<br><u>Gross \$</u><br>\$225.00 | <b>§ Amt</b><br>\$3,847.50<br><b>be dollar amour</b><br><u>Dollar Amount</u><br>\$337.50<br>\$112.50                | A1<br>\$337.50                                      | <u>E1</u><br>\$112.50<br>h plan.<br>To: TIC<br>640<br>Suit | H2<br>\$1,867.50<br>Test Fund<br>5 Metcalf<br>e 200                                     |                        |
| Your confirma<br>The follow<br>IR DIE Wor<br>2013<br>The followi<br>Plan Code<br>A1<br>E1<br>H2       | ring is a breake<br>the bit Hrs<br>0131 225.00<br>ting is a breaked<br>Plan Name<br>ANNUITY<br>EDUCATION<br>HLTH CARE | down of th<br><u>Gross \$</u><br>\$225.00 | <u>\$ Amt</u><br>\$3,847.50<br><b>be dollar amour</b><br><u>Dollar Amount</u><br>\$337.50<br>\$112.50<br>\$1,867.50 | A1<br>\$337.50                                      | <u>E1</u><br>\$112.50<br>h plan.<br>To: TIC<br>640<br>Suit | <u>H2</u><br>\$1,867.50<br>Test Fund<br>5 Metcalf                                       |                        |
| Your confirms<br>The follow<br>20130<br>The followi<br>Plan Code<br>A1<br>E1                          | ring is a breake<br>rk.Dt Hrs<br>0131 225.00<br>ring is a breaked<br><u>Plan Name</u><br>ANNUITY<br>EDUCATION         | down of th<br><u>Gross \$</u><br>\$225.00 | <b>§ Amt</b><br>\$3,847.50<br><b>be dollar amour</b><br><u>Dollar Amount</u><br>\$337.50<br>\$112.50                | A1<br>\$337.50<br>It owed for eac<br>Submit Payment | E1<br>\$112.50<br>h plan.<br>To: TIC<br>640<br>Suit<br>Ove | <u>H2</u><br>\$1,867.50<br>Test Fund<br>5 Metcalf<br>e 200<br>rfand Park, KS 66202-9998 |                        |
| Your confirma<br>The follow<br>IR DIE Wor<br>2013<br>The followi<br>Plan Code<br>A1<br>E1<br>H2       | ring is a breake<br>the bit Hrs<br>0131 225.00<br>ting is a breaked<br>Plan Name<br>ANNUITY<br>EDUCATION<br>HLTH CARE | down of th<br><u>Gross \$</u><br>\$225.00 | <u>\$ Amt</u><br>\$3,847.50<br><b>be dollar amour</b><br><u>Dollar Amount</u><br>\$337.50<br>\$112.50<br>\$1,867.50 | A1<br>\$337.50                                      | E1<br>\$112.50<br>h plan.<br>To: TIC<br>640<br>Suit<br>Ove | <u>H2</u><br>\$1,867.50<br>Test Fund<br>5 Metcalf<br>e 200<br>rfand Park, KS 66202-9998 |                        |
| Your confirma<br>The follow<br>IR DIE Wor<br>2013<br>The followi<br>Plan Code<br>A1<br>E1<br>H2<br>P1 | ring is a breake<br>the bit Hrs<br>0131 225.00<br>ting is a breaked<br>Plan Name<br>ANNUITY<br>EDUCATION<br>HLTH CARE | down of ti<br>Gross \$<br>\$225.00        | <u>\$ Amt</u><br>\$3,847.50<br><b>be dollar amour</b><br><u>Dollar Amount</u><br>\$337.50<br>\$112.50<br>\$1,867.50 | A1<br>\$337.50<br>It owed for eac<br>Submit Payment | E1<br>\$112.50<br>h plan.<br>To: TIC<br>640<br>Suit<br>Ove | <u>H2</u><br>\$1,867.50<br>Test Fund<br>5 Metcalf<br>e 200<br>rfand Park, KS 66202-9998 |                        |

## **File Layout Specifications**

| Description     | Length | Format                                       |
|-----------------|--------|----------------------------------------------|
| SSN             | 9      | 999999999 *                                  |
| Work Date       | 8      | CCYYMMDD numeric *                           |
| Gross Wages     | 9      | 9999999.99                                   |
| Hours Worked    | 9      | 9999999.99                                   |
| Hours Paid      | 9      | 9999999.99                                   |
| Base Paid       | 9      | 9999999.99                                   |
| Variable Amount | 9      | 9999999.99                                   |
| Last Name       | 15     | alpha                                        |
| First Name      | 10     | alpha                                        |
| Trade           | 2      | alpha * must use exact code from fund office |
| Differential    | 2      | alpha * must use exact code from fund office |

### \*REQUIRED FIELD

Please fill in the appropriate fields that pertain to your particular collective bargaining agreement. Please note that in order for the Fund Office to properly process your file, all information must be submitted; however, the following information **must** be in your file in order for your file to successfully upload: SSN, Work Date, First and Last Name, Hours Worked, Hours Paid, and/or Gross Wages. The Trade and Differential codes are set up by the TIC Fund Office per the CBA so you may need to obtain a key from the office to complete your file.

|   | А         | В         | С           | D            | E          | F         | G            | Н         | I          | J     | К            | L |
|---|-----------|-----------|-------------|--------------|------------|-----------|--------------|-----------|------------|-------|--------------|---|
| 1 | SSN       | WORK DATE | GROSS WAGES | HOURS WORKED | HOURS PAID | BASE PAID | VARIABLE AMT | LAST NAME | FIRST NAME | TRADE | DIFFERENTIAL |   |
| 2 | 111111111 | 20130131  | 1000        | 100          | 105        |           |              | Person    | Test1      |       |              |   |
| 3 | 222222222 | 20130131  | 1500        | 150          | 150        |           |              | Person    | Test2      | IW    |              |   |
| 4 | 333333333 | 20121231  | 2000        | 200          | 200        |           |              | Person    | Test3      |       |              |   |
| 5 | 44444444  | 20130131  | 1000        | 100          | 102.5      |           |              | Person    | Test4      | VD    | 02           |   |
| 6 |           |           |             |              |            |           |              |           |            |       |              |   |
| - |           |           |             |              |            |           |              |           |            |       |              |   |

Trade (Column J) and Differential (Column K) should be formatted as Text in the excel format in order to convert to the comma-separated file correctly. Also reduce column width to 2 char for both these fields.

\* Note: If you do not have a listing of the proper Trade and Differential codes, please contact the fund office data entry supervisor/clerk to obtain this list. Unknown codes in the Trade and/or Differential columns will not get processed successfully.

# **Converting Excel to a Comma Delimited File (\*.csv)**

1. Delete any header records from the file so it has only detail lines.

| <br>$\overline{}$ | А         | В         | С           | D            | E          | F         | G            | Н         | I          | J     | К            | L |  |
|-------------------|-----------|-----------|-------------|--------------|------------|-----------|--------------|-----------|------------|-------|--------------|---|--|
| $\geq$            | SSN       | WORK DATE | GROSS WAGES | HOURS WORKED | HOURS PAID | BASE PAID | VARIABLE AMT | LAST NAME | FIRST NAME | TRADE | DIFFERENTIAL |   |  |
| <br>2             | 111111111 | 20130131  | 1000        | 100          | 105        |           |              | Person    | Test1      |       |              |   |  |
| 3                 | 222222222 | 20130131  | 1500        | 150          | 150        |           |              | Person    | Test2      | IW    |              |   |  |
| 4                 | 333333333 | 20121231  | 2000        | 200          | 200        |           |              | Person    | Test3      |       |              |   |  |
| 5                 | 44444444  | 20130131  | 1000        | 100          | 102.5      |           |              | Person    | Test4      | VD    | 02           |   |  |
| 6                 |           |           |             |              |            |           |              |           |            |       |              |   |  |

2. We recommend simply keying an asterisk sign in cell L1 so you won't have to zero fill all cells in which you do not have dollars or amounts to report on each individual.

|   | A         | В        | С    | D   | E     | F | G | Н      |       | J  | K  | L |
|---|-----------|----------|------|-----|-------|---|---|--------|-------|----|----|---|
| 1 | 111111111 | 20130131 | 1000 | 100 | 105   |   |   | Person | Test1 |    |    | * |
| 2 | 222222222 | 20130131 | 1500 | 150 | 150   |   |   | Person | Test2 | IW |    |   |
| 3 | 333333333 | 20121231 | 2000 | 200 | 200   |   |   | Person | Test3 |    |    |   |
| 4 | 44444444  | 20130131 | 1000 | 100 | 102.5 |   |   | Person | Test4 | VD | 02 |   |
| 5 |           |          |      |     |       |   |   |        |       |    |    |   |

|   | .,         |          |      |     |       |   |   |        |       |    |    |   |
|---|------------|----------|------|-----|-------|---|---|--------|-------|----|----|---|
|   | Α          | В        | С    | D   | E     | F | G | Н      | -     | J  | K  | L |
| 1 | 111111111  | 20130131 | 1000 | 100 | 105   | 0 | 0 | Person | Test1 |    |    | * |
| 2 | 222222222  | 20130131 | 1500 | 150 | 150   | 0 | 0 | Person | Test2 | IW |    |   |
| 3 | 3333333333 | 20121231 | 2000 | 200 | 200   | 0 | 0 | Person | Test3 |    |    |   |
| 4 | 44444444   | 20130131 | 1000 | 100 | 102.5 | 0 | 0 | Person | Test4 | VD | 02 |   |
| 5 |            |          |      |     |       |   |   |        |       |    |    |   |

\*Key an asterisk sign in cell L1 –OR- Zero-fill all blank cells in the columns C through G.

3. Click on File-Save As and select file type csv (Comma-Delimited) from the dropdown box.

4. Name the file up to 8 characters in length with no spaces, commas, dashes, or special characters.

| А         | В                                    | С                              | D                 | E     | F        | G | Н      | 1                         | J          | К           | L   |           |
|-----------|--------------------------------------|--------------------------------|-------------------|-------|----------|---|--------|---------------------------|------------|-------------|-----|-----------|
| 111111111 | 1 20130131                           | 1000                           | 100               | 105   | 0        | 0 | Person | Test1                     |            |             | *   |           |
| 222222222 |                                      | 1500                           | 150               |       | 0        |   | Person | Test2                     | IW         |             |     |           |
| 333333333 |                                      | 2000                           | 200               |       | 0        |   | Person | Test3                     |            |             |     |           |
| 44444444  | 4 20130131                           | 1000                           | 100               | 102.5 | 0        | 0 | Person | Test4                     | VD         | 02          |     |           |
| 6         | Save As                              |                                |                   |       |          |   |        |                           |            |             | X   | $\square$ |
|           | <u>}</u>                             | computer 🕨 OS (C               | :) 🕨 Temp         |       |          |   |        |                           | <b>- €</b> | Search Temp | ۶   | Ъ         |
|           | Organize • N                         | ew folder                      |                   |       |          |   |        |                           |            | =           | - 0 |           |
|           | I OFFICE97                           |                                | ▲ Na              | ame   | Date     |   | Тур    | e                         | Size       | Tags        |     |           |
|           | PerfLogs     No items match your set |                                |                   |       |          |   |        |                           |            |             |     |           |
|           | 👢 PERRLA                             |                                | ur search.        |       |          |   |        |                           |            |             |     |           |
|           | 👢 Program Files                      |                                |                   |       |          |   |        |                           |            |             |     |           |
|           | 👢 Program Fi                         | es (x86)                       |                   |       |          |   |        |                           |            |             |     |           |
|           | 👢 ProgramDa                          | ta                             | =                 |       |          |   |        |                           |            |             |     |           |
|           | 儿 Temp                               |                                |                   |       |          |   |        |                           |            |             |     |           |
|           | 👢 Users                              |                                |                   |       |          |   |        |                           |            |             |     |           |
|           | 👢 Windows                            |                                |                   |       |          |   |        |                           |            |             |     |           |
|           | 🛫 users (\\ticfs                     | L) (F:)                        | -                 |       |          |   |        |                           |            |             |     |           |
|           |                                      |                                |                   |       |          |   |        |                           |            |             |     |           |
|           |                                      | File name: eectest             |                   |       |          |   |        |                           |            |             |     |           |
|           |                                      |                                |                   |       |          |   |        |                           |            |             | •   | -         |
|           |                                      | e: eectest<br>e: CSV (Comma de | elimited) (*.csv) | 1     |          |   |        |                           |            |             |     | •         |
|           | Save as type                         |                                |                   |       | dd a tag |   | Ti     | tle: Add a title          | 2          |             |     | -11       |
|           | Save as type                         | e: CSV (Comma de               |                   |       | dd a tag |   | Ti     | tle: Add a title          | 2          |             |     | -11       |
|           | Save as type<br>Author               | e: CSV (Comma de               |                   |       | dd a tag |   | Ti     |                           |            |             |     | -11       |
|           | Save as type                         | e: CSV (Comma de               |                   |       | dd a tag |   | Ti     | tle: Add a title<br>Tools |            | Save        |     | -11       |

- 5. You will receive a warning message from Microsoft Excel, click OK.
- 6. You may get a second warning message from Microsoft Excel, click Yes to save file in csv format.

|    | Α         | В           | С                                        | D                                                 | E                   | F                | G                    | Н             |                    | J         | К  | L |  |  |
|----|-----------|-------------|------------------------------------------|---------------------------------------------------|---------------------|------------------|----------------------|---------------|--------------------|-----------|----|---|--|--|
| 1  | 111111111 | 20130131    | 1000                                     | 100                                               | 105                 | 0                | 0                    | Person        | Test1              |           |    | * |  |  |
| 2  | 222222222 | 20130131    | 1500                                     | 150                                               | 150                 | 0                | 0                    | Person        | Test2              | IW        |    |   |  |  |
| 3  | 333333333 | 20121231    | 2000                                     | 200                                               | 200                 | 0                | 0                    | Person        | Test3              |           |    |   |  |  |
| 4  | 44444444  | 20130131    | 1000                                     | 100                                               | 102.5               | 0                | 0                    | Person        | Test4              | VD        | 02 |   |  |  |
| 5  |           |             |                                          |                                                   |                     |                  |                      |               |                    |           |    |   |  |  |
| 6  |           |             |                                          |                                                   |                     |                  |                      |               |                    |           |    |   |  |  |
| 7  |           | Microsoft O | Microsoft Office Excel                   |                                                   |                     |                  |                      |               |                    |           |    |   |  |  |
| 8  |           |             |                                          |                                                   |                     |                  |                      |               |                    | _         |    |   |  |  |
| 9  |           | e           | ectest.csv may cont                      | ain features that are no                          | t compatible with   | CSV (Comma )     | delimited). Do you w | ant to keep t | ne workbook in thi | s format? |    |   |  |  |
| 10 |           |             |                                          | t, which leaves out any                           |                     |                  |                      |               |                    |           |    |   |  |  |
| 11 |           |             | To preserve the fea<br>To see what might | atures, click No. Then sa<br>be lost, click Help, | ive a copy in the l | atest Excel forr | nat.                 |               |                    |           |    |   |  |  |
| 12 |           |             | To see what hight                        |                                                   |                     |                  |                      |               |                    |           |    |   |  |  |
| 13 |           |             |                                          |                                                   | Yes                 | No               | Help                 |               |                    |           |    |   |  |  |
| 14 |           |             |                                          |                                                   |                     |                  |                      |               |                    |           |    |   |  |  |
| 15 |           |             |                                          |                                                   |                     |                  |                      |               |                    |           |    |   |  |  |
| 16 |           |             |                                          |                                                   |                     |                  |                      |               |                    |           |    |   |  |  |

- 7. Exit the file. If you are prompted to save again, you can click No.
- 8. Remember where you saved this file on your computer as well as the name so you can find it easily when you are asked to Browse to the file during the upload process.